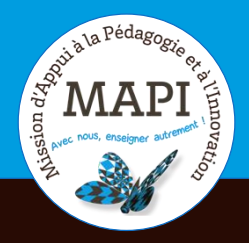

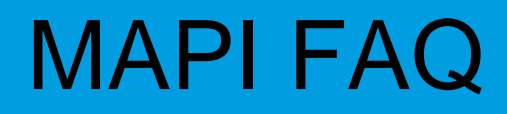

### **Modification de mon tableau de bord**

## **Au sommaire**

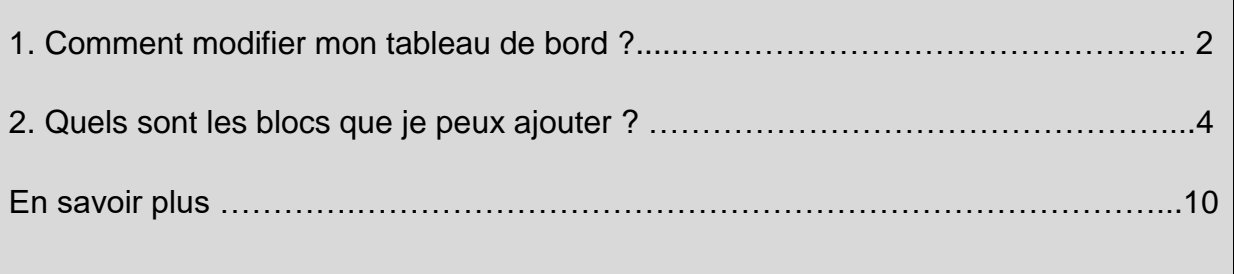

## **1. Comment modifier mon tableau de bord ?**

Afin de modifier mon tableau de bord, je clique en haut à droite sur « Modifier cette page ».

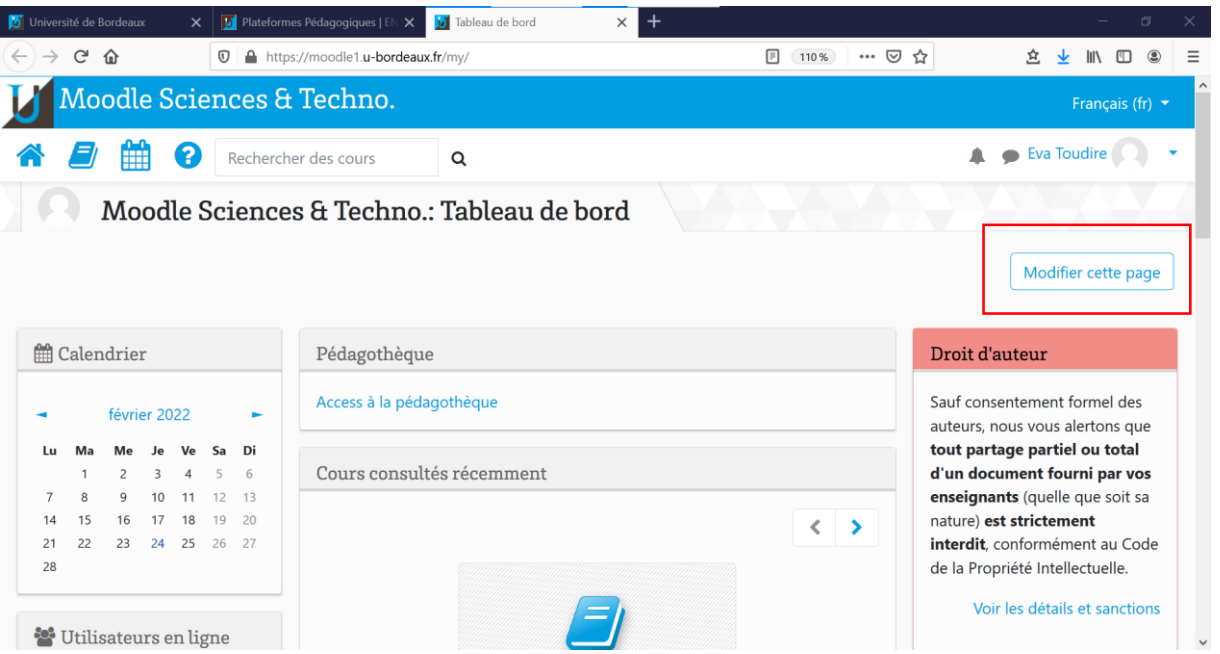

A l'aide du curseur  $\ddot{\ddagger}$ , je peux déplacer un bloc sur mon tableau de bord. A l'aide du symbole « Paramètres »  $\clubsuit$ , je peux effectuer trois actions :

- Configurer le bloc
- Cacher le bloc
- Supprimer le bloc

#### **Attention :**

- Les blocs que j'ajoute sur mon tableau de bord ne fonctionnent que sur celuici. Par exemple, si je veux modifier la taille de la police de ma page à l'aide du bloc « Accessibilité », ceci ne sera effectif que sur le tableau de bord. Une fois que j'aurais cliqué sur un cours, la police reprendra sa taille initiale et je ne pourrais plus la modifier, sauf si l'enseignant·e a ajouté ce bloc à sa page de cours.
- Je ne peux pas supprimer le bloc « Droit d'auteur » et ne peux ni supprimer, ni cacher le bloc « Administration ».

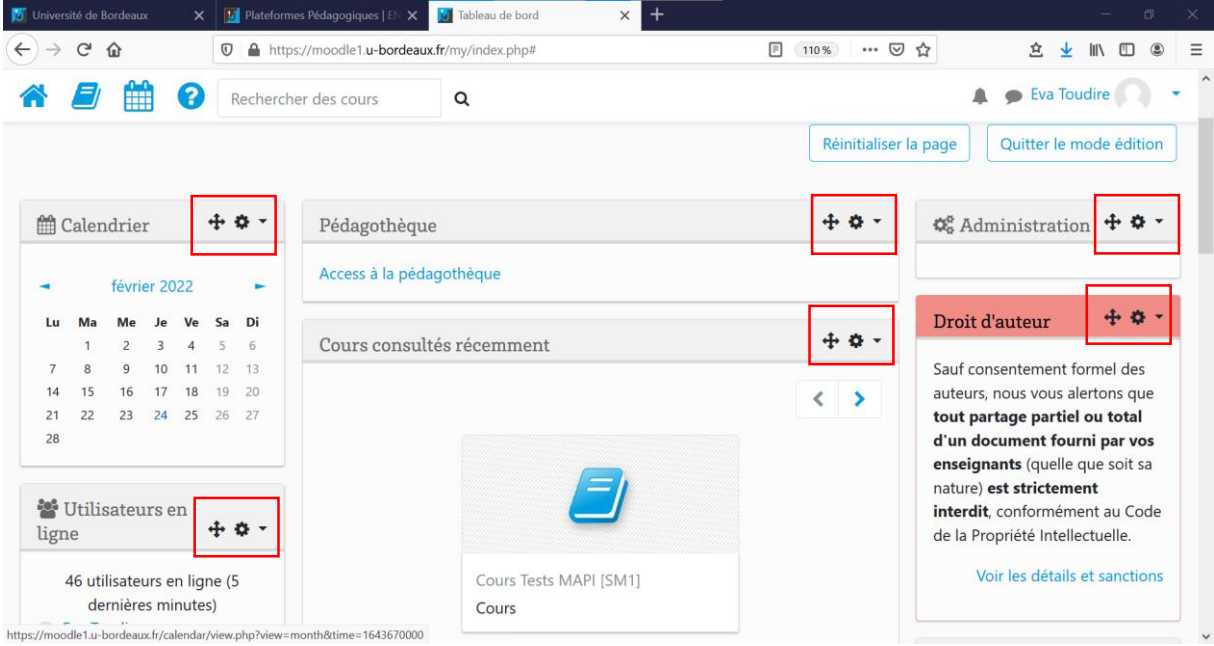

Si je descends en bas de la page, je peux également ajouter un bloc.

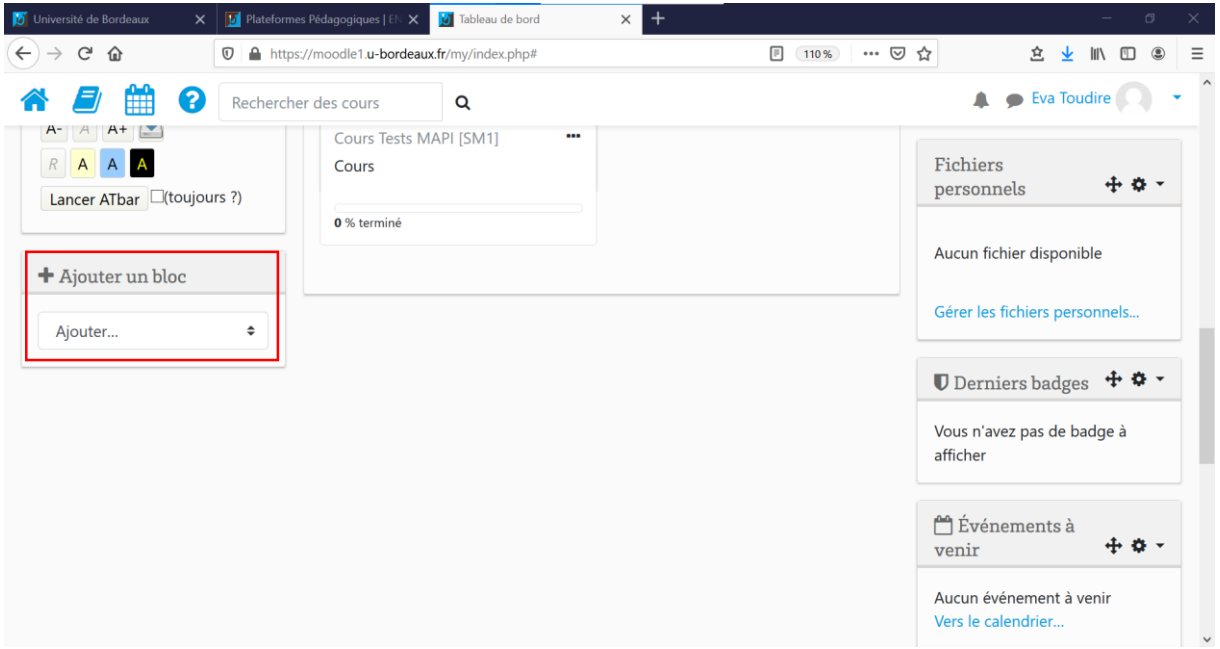

# **2. Quels sont les blocs que je peux ajouter ?**

Voici ci-dessous un tableau regroupant les blocs que je peux ajouter et leurs caractéristiques.

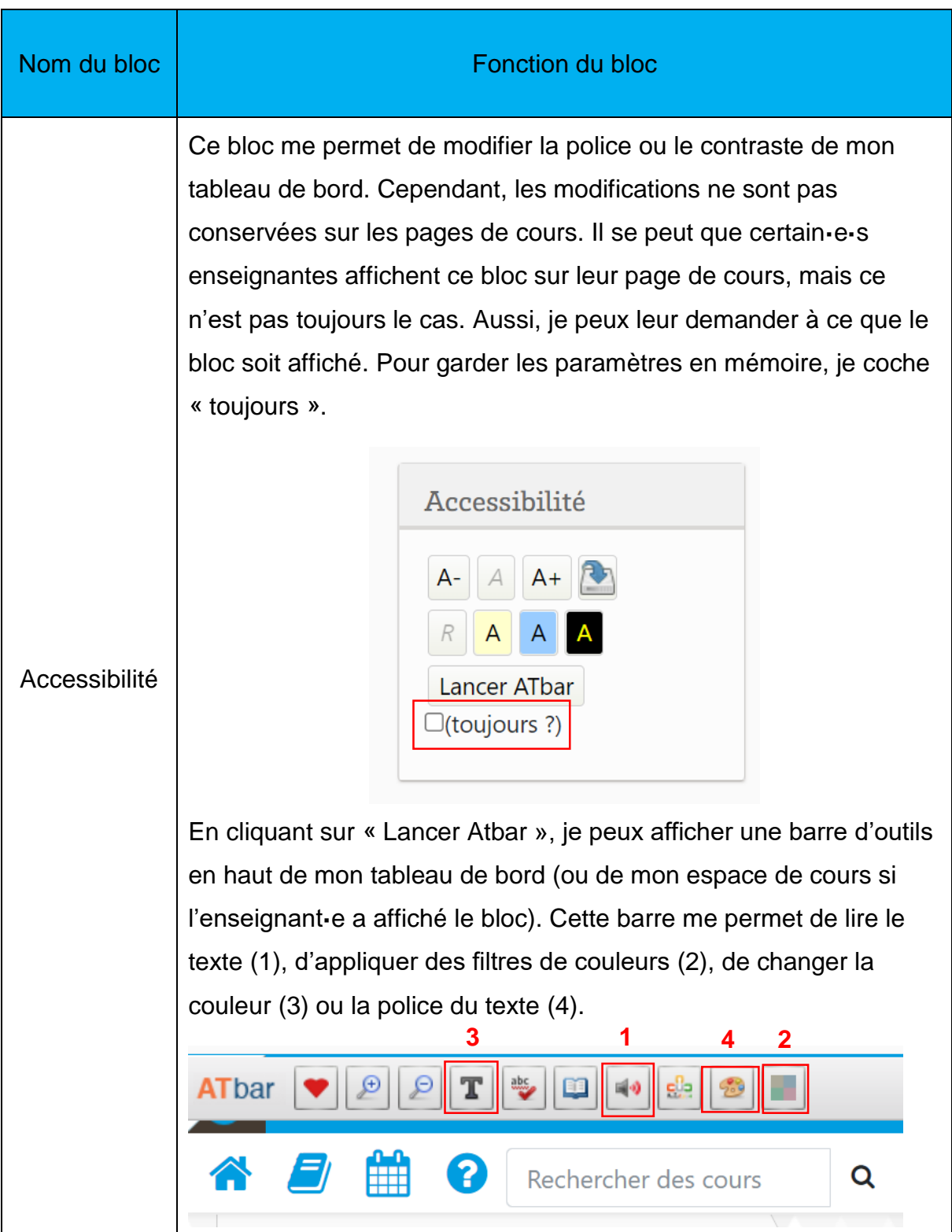

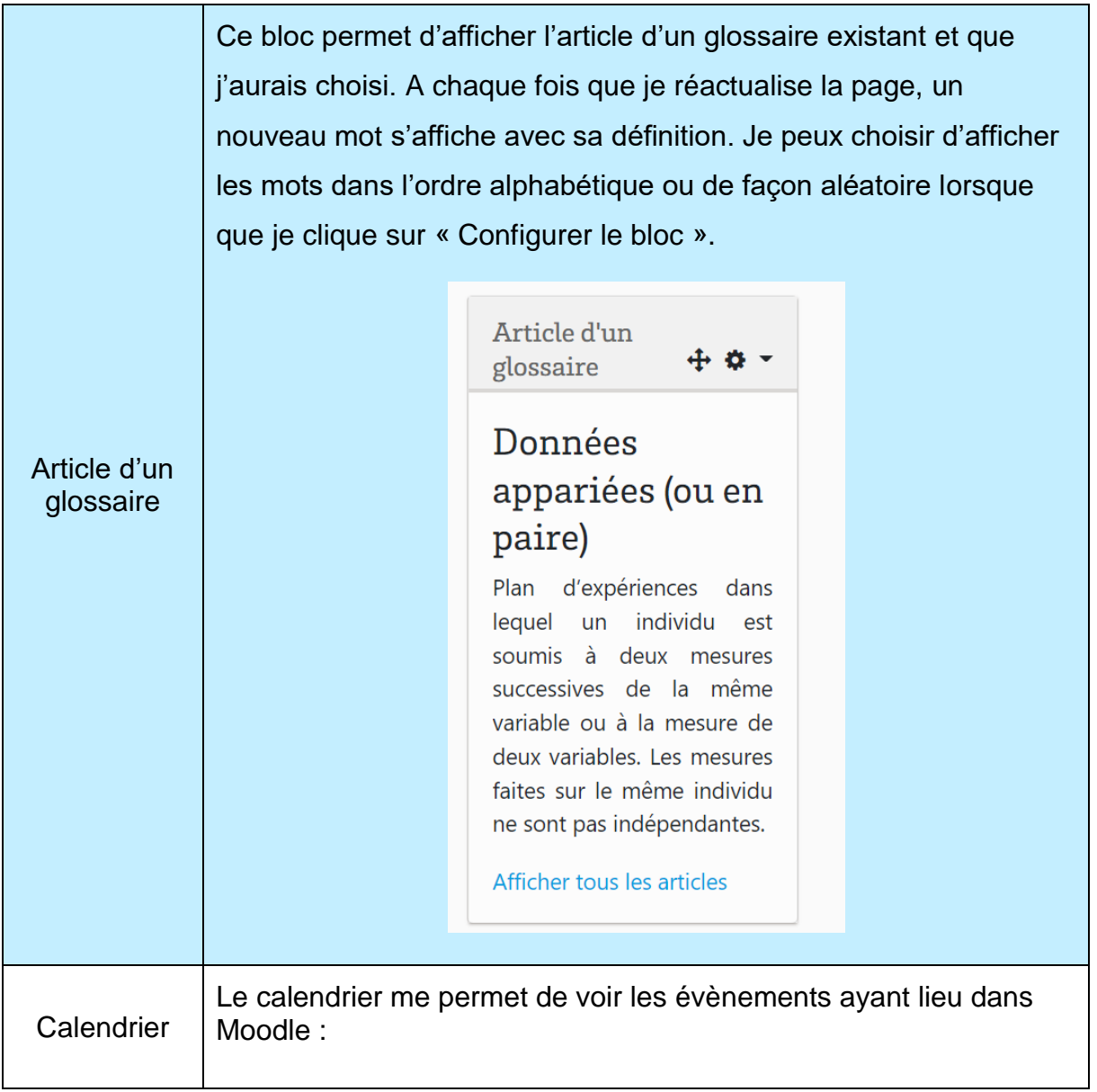

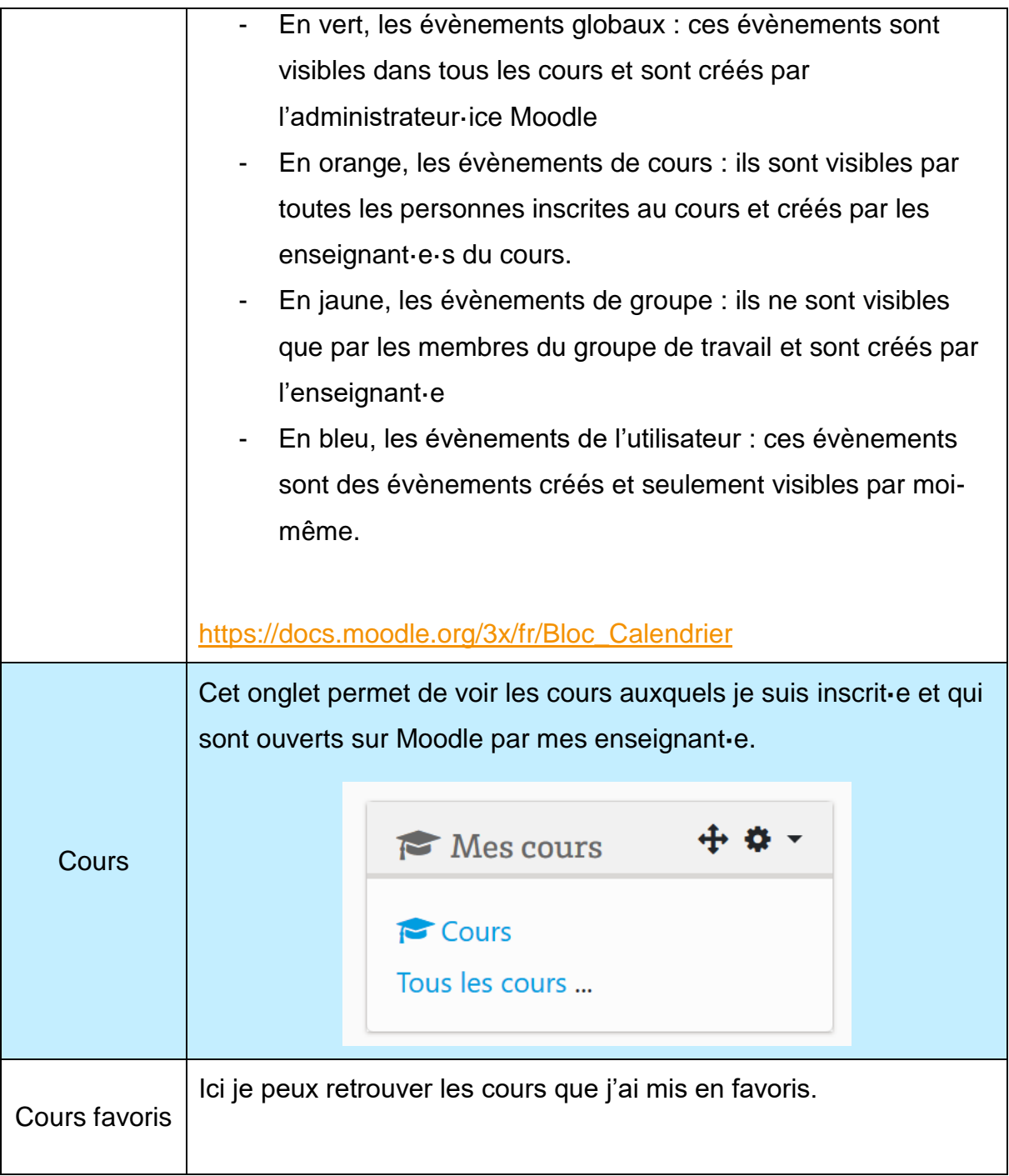

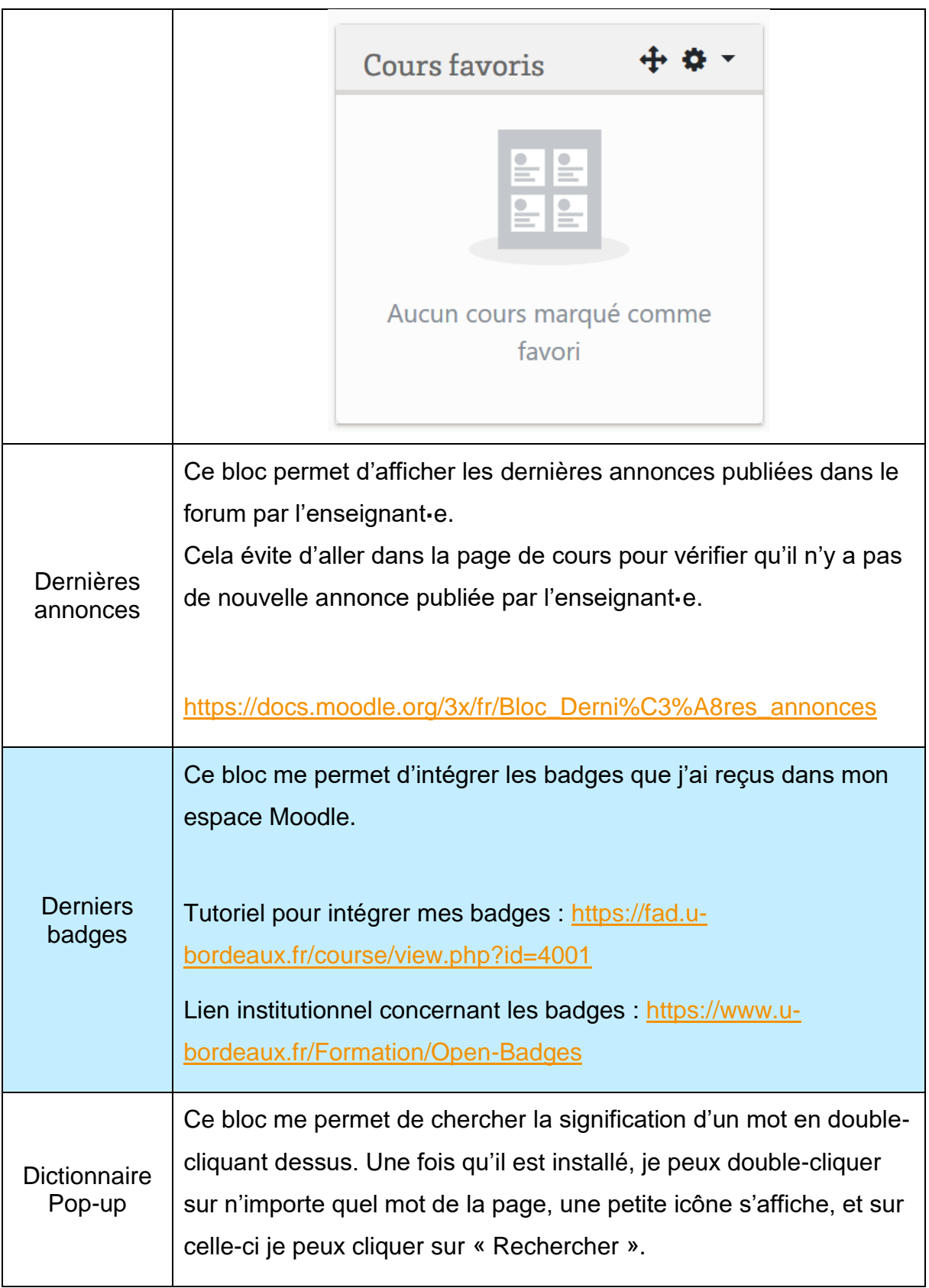

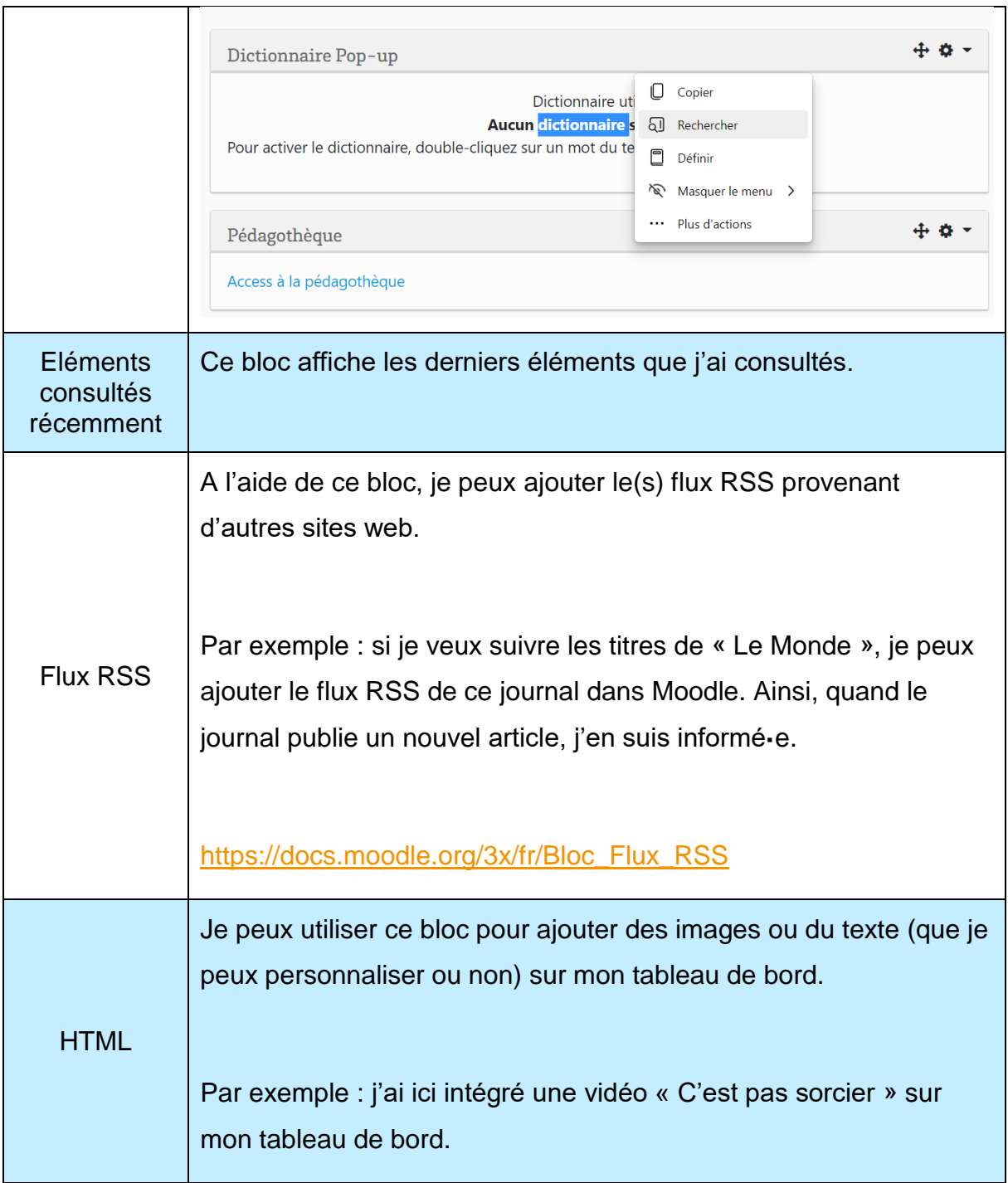

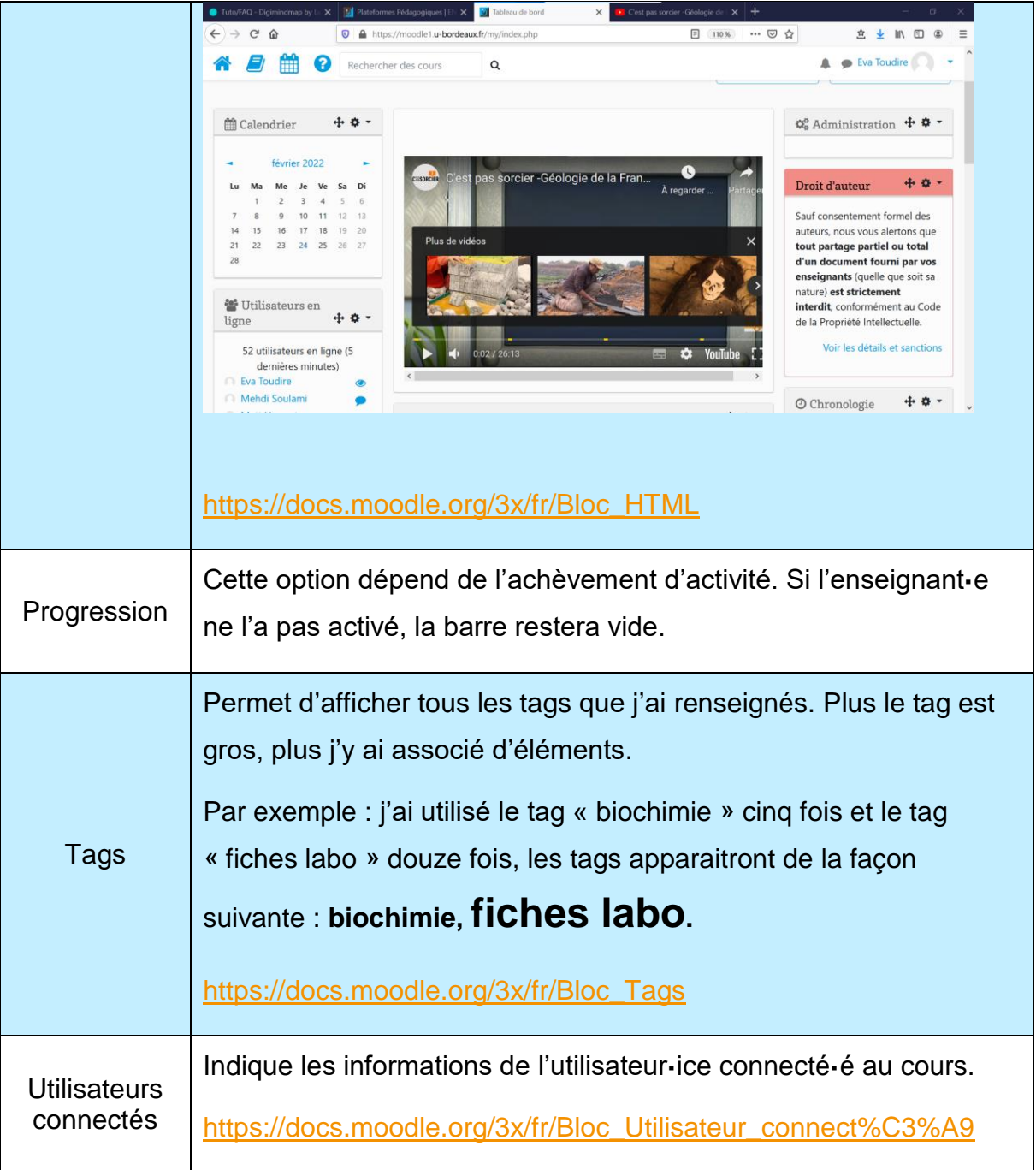

### **En savoir plus sur la modification de votre tableau de bord Moodle ?**

### **Espace d'aide et de ressources Moodle**

Pour toute information concernant la plateforme Moodle, consultez le support du centre d'aide dédié.

### **N'hésitez pas à nous contacter pour toute question**

**complémentaire sur [moodle@u-bordeaux.fr](file:///P:/Users/mapi/Downloads/moodle@u-bordeaux.fr)**

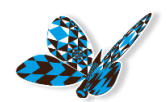